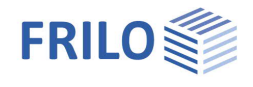

# Berechnung von Dächern Dach+

**Dieses Handbuch beschreibt die Programme DGK+, DKD+, DPD+, DSP+ gemeinsam.**

## **Inhaltsverzeichnis**

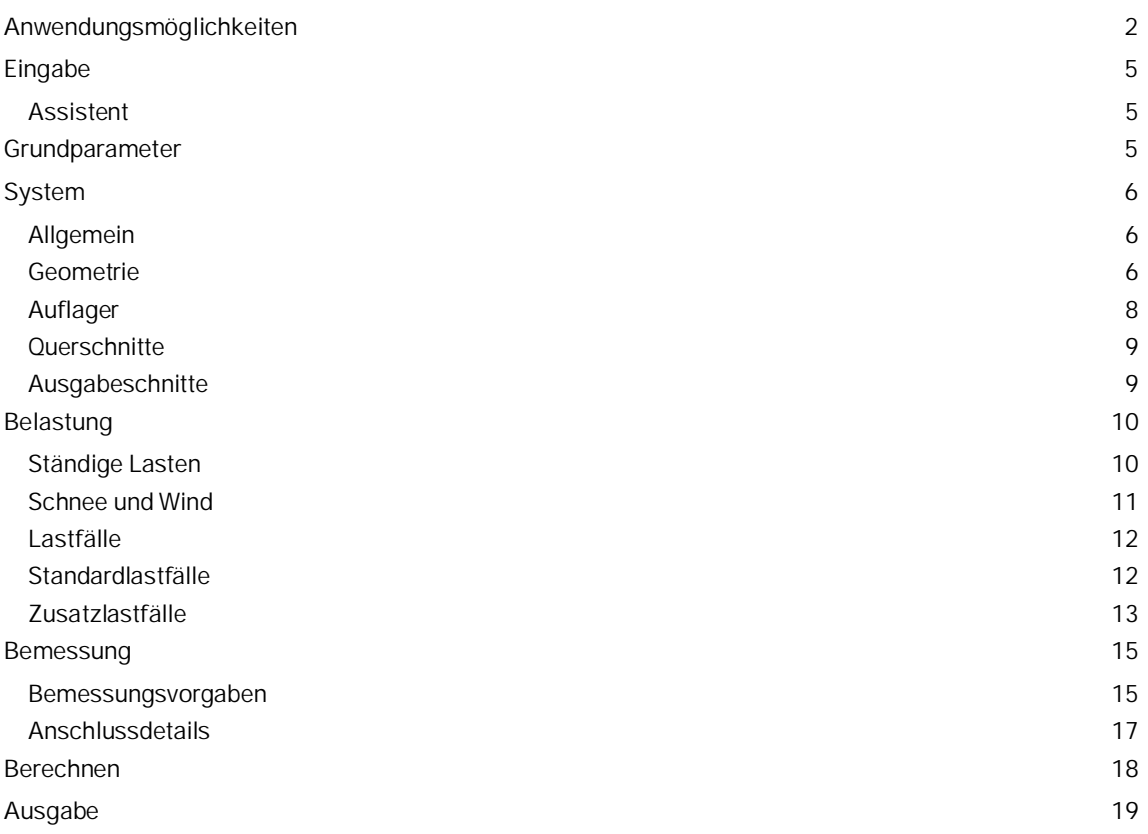

### **Grundlegende Dokumentationen - Übersicht**

Neben den einzelnen Programmhandbüchern (Manuals) finden Sie grundlegende Erläuterungen zur Bedienung der Programme auf unserer Homepage [www.frilo.eu](https://www.frilo.eu/) im Downloadbereich (Handbücher).

*Tipp: Zurück - z.B. nach einem Link auf ein anderes Kapitel/Dokument – geht es im PDF mit der Tastenkombination "ALT" + "Richtungstaste links"*

### **FAQ - Frequently asked questions**

Häufig aufkommende Fragen zu unseren Programmen haben wir auf unserer Homepage im Bereich  $\triangleright$  Service  $\triangleright$  Support  $\triangleright$  [FAQ](https://www.frilo.eu/faq/) beantwortet.

Schauen Sie doch einmal vorbei – mit Ihrer Kundennummer und Postleitzahl können Sie sich dort einloggen. Spezielle Themen können auch über das Suchfeld oben gefunden werden.

Weitere Dokumentationen: [Dach\\_Lasten-Bemessung.pdf](https://www.frilo.eu/wp-content/uploads/DE/Manuals/dach_lasten-bemessung.pdf) [Dach\\_Anschlüsse.pdf](https://www.frilo.eu/wp-content/uploads/DE/Manuals/dach_anschluesse.pdf) [Wind-Schneelasten-PLUS.pdf](https://www.frilo.eu/wp-content/uploads/DE/Manuals/wind-schneelasten-plus.pdf) [Brandschutznachweis Holz.pdf](https://www.frilo.eu/wp-content/uploads/DE/Manuals/brandschutznachweis_holz.pdf)

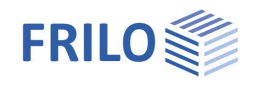

# <span id="page-1-0"></span>**Anwendungsmöglichkeiten**

Mit den Programmen der Dach+ Reihe können folgende Dachtypen berechnet werden:

#### **DGK+ Grat-/Kehlsparren**

Mit DGK+ lassen sich Nachweise von ein- oder mehrfeldrigen Grat- oder Kehlsparren mit frei wählbaren Winkeln für den Grundriss und die Dachneigungen für Haupt- und Nebendach führen. Dachüberstände sind möglich.

#### **DKD+ Kehlbalkendach**

Mit DKD+ lassen sich Kehlbalkendächer mit verschieblichem oder unverschieblichem Kehlriegel berechnen. Der Kehlriegel kann aus ein oder zwei Teilen bestehen. Unsymmetrische Systeme sind möglich.

#### **DPD+ Pfetten-/Sparrendach**

Mit DPD+ lassen sich Pfettendächer und Sparrendächer sowie Mischkonstruktionen beider Systeme berechnen (z.B. Pfettendächer mit Firstgelenk, abgestrebtes Pfettendach, freistehender Satteldachsparren). Die links- und rechtsseitigen Sparren werden als durchlaufende Biegeträger bemessen. Unsymmetrische Systeme sind möglich.

#### **DSP+ Sparren**

Mit DSP+ können ein- und mehrfeldrige Sparren als Einzelbauteil berechnet und bemessen werden. Die Windlastannahmen gehen beim Durchlaufsparren von einem geschlossenen, symmetrischen Gebäude aus. Beim Pultdachsparren/Freistehenden Pultdachsparren basieren sie auf einem geschlossenen Gebäude mit Pultdach. Kragarme sind am First und an der Traufe möglich.

#### **Weitere Typen:**

- Pultdachsparren,
- Freistehender Pultdachsparren,
- Freistehender Satteldachsparren,
- Abgestrebtes Pfettendach.

**Assistent** Der Dach- bzw. Sparrentyp wird gleich zu Anfang beim Programmstart im [Assistenten](https://www.frilo.eu/wp-content/uploads/DE/Manuals/bedienungsgrundlagen-plus.pdf#Basics_0056_Assistent) in einer Auswahlliste gewählt.

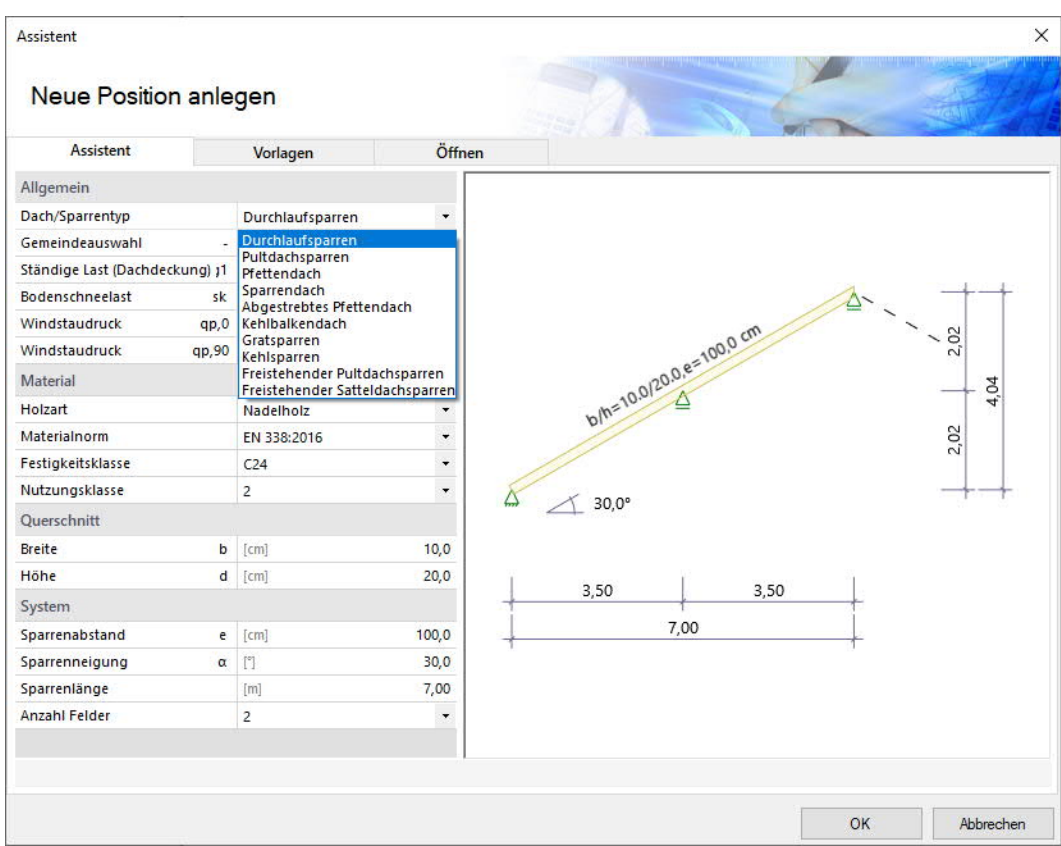

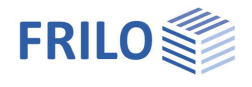

### **Normen**

- $F$ FN 1995:2008/2014
- DIN EN 1995:2010/2013
- ÖNORM EN 1995:2010/2015/2019
- NTC EN 1995:2008/2018
- BS EN 1995:2012/2019
- PN EN 1995:2010

### **Lasten**

- Flächenlasten, Gewichts-, Schnee- und Windlasten
- Zusätzliche Lasten als Gleichstrecken-, Einzel- oder Trapezlasten
- Mannlasten sowie Windunterströmungen bei Überständen

### **Berechnung**

Das Sytem wird statisch als Stabwerksystem behandelt unter Berücksichtigung der Normalkraftverformungen und der Wirkung der realen, vorgegebenen Auflagerbedingungen.

Es werden alle Lastfallkombinationen nach den gültigen Kombinationsvorschriften gerechnet und bemessen.

### **Bemessungsvorgaben**

Optional wählbar:

- Nachweis gegen Windsog (Siehe auch Dokument Dach Lasten-Bemessung)
- Erdbebenkombinationen
- Heißbemessung

Für die zulässigen Feld/Kragarm-Durchbiegungen der jeweiligen Nachweise (bezogen auf die Länge L) werden standardmäßig die empfohlenen Werte der jeweiligen Norm voreingestellt. Diese können individuell angepasst werden.

Da bei kurzen Kragarmen die dortige negative Durchbiegung das Bemessungsergebnis meist entscheidet, kann dieser oft ungewünschte Einfluss durch die Option "nur positive Durchbiegung an Kragarmen" wahlweise eliminiert werden.

### **Stabilitätsnachweise**

Für die Stabilitätsnachweise wird standardmäßig mit kontinuierlicher Kipphalterung und kontinuierlicher seitlicher Abstützung gerechnet und die Knicklänge in Sparrenebene auf 0,9 · Bauteillänge begrenzt.

Diese Randbedingungen können individuell angepasst werden.

Zur Ermittlung der Stabilitätslängen stehen Ihnen unterschiedliche Optionen zur Verfügung.

Für jede Überlagerung werden aus der Eigenwertlösung die zugehörigen Knicklängen für die einzelnen Stäbe ermittelt. Aufgrund numerischer Probleme können sich jedoch bei Stäben mit geringer Normalkraft zu große Knicklängen ergeben.

Für genau solche Fälle gibt es die Möglichkeit, die Knicklänge auf einen Maximalwert zu beschränken.

Optional können für jeden Stab einzeln die Knick- und Kipplängen vorgegeben werden. Alternativ kann die Knick-/Kipplänge immer auf die Stablänge, Bauteillänge oder einen vorgegebenen Wert gesetzt werden.

### **Gebrauchstauglichkeit**

Der Gebrauchstauglichkeitsnachweis wird nach den Regeln der EN 1995-1-1 mit Anfangs- und Endverformung und Berücksichtigung der Kriechverformung geführt.

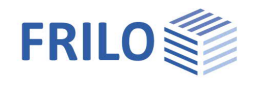

### **Auflagerkräfte**

Auflagerkräfte werden als charakteristische Maximalwerte und Summe je Einwirkung ausgegeben.

An die anschließenden Bauteile werden lastfallweise charakteristische Auflagerkräfte übergeben, für die dann im aufgerufenen Programm die maßgebenden Kombinationen gebildet werden.

Darüber hinaus können optional auch die Lastfälle pro einzelnem Lastfall und die Überlagerungen ausgegeben werden.

### **Lastweiterleitung / Verbundene Programme**

Die Auflagerlasten können (bei DSP+, DPD+, DKD+) an den Mehrfeldträger Holz HTM+, Mehrfeldträger Stahl STM+ und die Holzstütze HO1+ weitergeleitet werden.

Siehe auch Dokument [Dach\\_Lasten-Bemessung.](https://www.frilo.eu/wp-content/uploads/DE/Manuals/dach_lasten-bemessung.pdf#Dach_0100_Lastweiterleitung)

Die Schnittstelle zum Stabwerk RSX ermöglicht eine alternative Berechnung.

Sofern [Anschlussdetails](#page-7-0) (Sparrenfußpunkt) eingegeben wurden, können diese optional zur Berechnung an das entsprechende Toolbox-Modul weitergegeben werden (der entsprechende Punkt "TB Toolbox" wird dann hier eingeblendet).

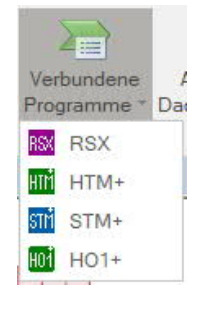

### **SEMA-Import/Export**

Über Datei ▶ Import bzw. Export können "\*.sema"-Dateien importiert/exportiert werden. Informieren Sie sich hierzu im SEMA-Handbuch.

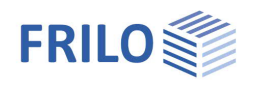

# <span id="page-4-0"></span>**Eingabe**

#### **Allgemeiner Hinweis zu den Eingabefeldern**

Mit diesem Programm kann nach verschiedenen Normen bzw. nationalen Anhängen gerechnet werden. Diese Normen unterscheiden sich teilweise erheblich bzgl. Lastansätzen, Kombinationsregeln, Ermittlung der maßgebenden Schnittkräfte und Nachweisführung.

Deshalb können die nachfolgend beschriebenen Eingabefelder und Auswahlmöglichkeiten je nach gewählter Norm voneinander abweichen.

## <span id="page-4-1"></span>**Assistent**

Nach dem Programmstart wird automatisch der [Assistent](https://www.frilo.eu/wp-content/uploads/DE/Manuals/bedienungsgrundlagen-plus.pdf#Basics_0056_Assistent) geöffnet, mit dem Sie auf einfach Weise schnell ein berechenbares Grundsystem erstellen.

Hier wählen Sie den [Dach- bzw. Sparrentyp.](#page-1-0)

Desweiteren werden hier die notwendigen/wichtigsten Parameter abgefragt. Auf dieser Basis kann dann eine Position weiter aufgebaut werden.

*Hinweis: Über den Button "Andere Dachtypen" im oberen Menüband können auch die anderen Dachtypen aufgerufen werden.*

# <span id="page-4-2"></span>**Grundparameter**

Auswahl der Norm und des Materials. Weiterhin geben Sie hier auch Festigkeits- und Nutzklasse sowie das spezifisches Gewicht ein.

### **Festigkeitsklasse – benutzerdefiniertes Material**

Die Festigkeiten und Steifigkeiten können angepasst werden. Dazu ins Eingabefeld klicken und die F5-Taste drücken. Im dann angezeigten Popupmenü "Benutzerdefiniertes Material" können Sie neues Material eingeben/bearbeiten/speichern/laden.

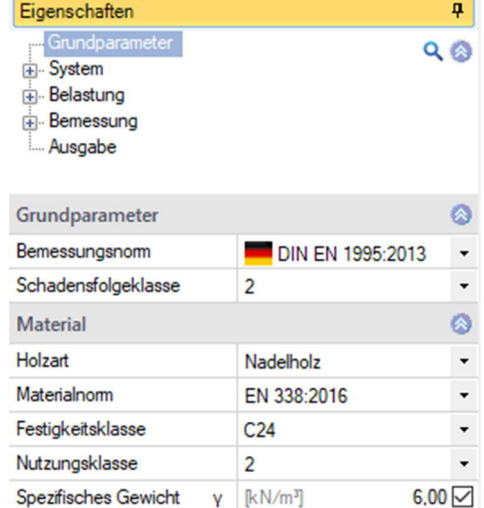

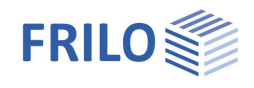

# <span id="page-5-0"></span>**System**

*Hinweis: Je nach gewähltem Dach- bzw. Sparrentyp unterscheiden sich die nachfolgenden Eingaben.*

### **Bemerkungen**

Sie können [Texte zum System](https://www.frilo.eu/wp-content/uploads/DE/Manuals/bedienungsgrundlagen-plus.pdf#Basics_0080_Bemerkungseditor) eingeben, die optional in der Ausgabe erscheinen.

# <span id="page-5-1"></span>**Allgemein**

Hier definieren Sie je nach gewähltem Dachtyp die weiteren Eigenschaften.

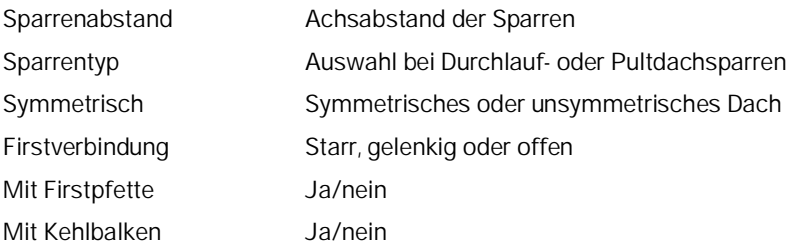

# <span id="page-5-2"></span>**Geometrie**

Je nach gewähltem Dachtyp und Symmetrie werden die passenden Eingabefelder angezeigt.

### **Sparren (links / rechts)**

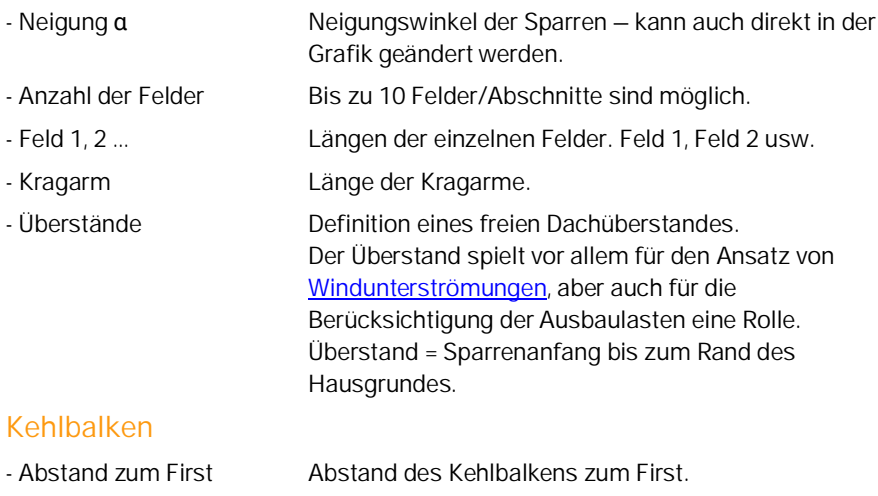

- Länge des Kehlb. Anzeige der errechneten Kehlbalkenlänge.
- Anzahl der Felder Bis zu 4 Felder mit unterschiedlichen Längen (Feld 1, Feld 2 …) sind möglich. - Unverschieblich Bei markierter Option ist das Kehlbalkendach
- unverschieblich, ansonsten verschieblich. - Mit Auflager Optionale Auflager an den Kehlbalkenenden.

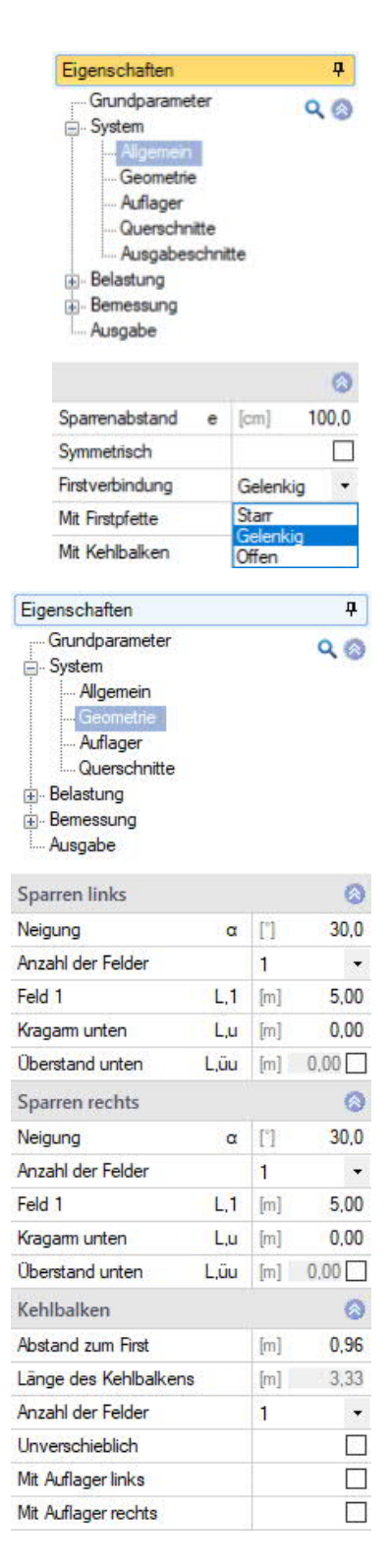

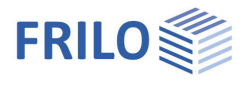

Rechtwinklig und symmetrisch

mmetriech

Einfeldsystem

 $\ddot{\circ}$ 

 $\cdot$ 

### **Grat- bzw. Kehlsparren**

Zur Definition der Dachhülle stehen verschiedene Eingabemöglichkeiten zur Auswahl. Die Maße/Werte werden in der Grafik zur Kontrolle angezeigt und können dort auch direkt geändert werden.

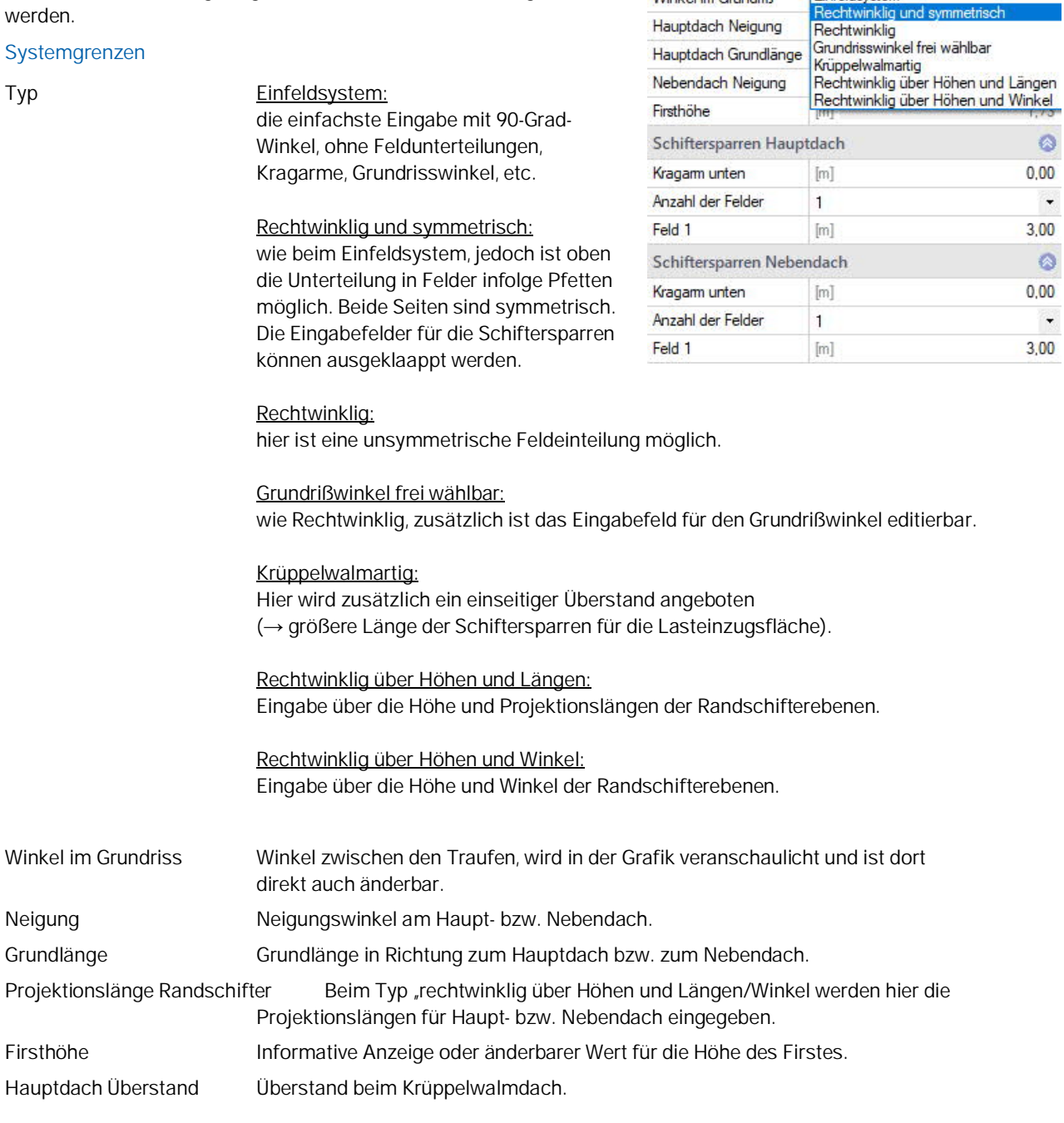

Systemgrenzen

Winkel im Grundriß

Hauptdach Neigung

Typ

### **Schiftersparren (Haupt- bzw. Nebendach)**

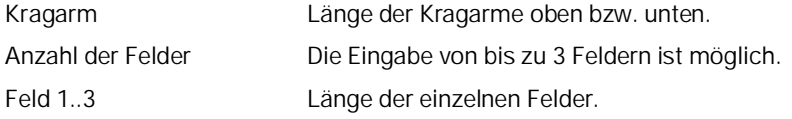

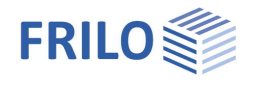

# <span id="page-7-0"></span>**Auflager**

Im Allgemein-Abschnitt können Sie zur Vereinfachung der Eingabe festlegen, ob für alle Auflager die gleiche (Standard-) Kerventiefe gelten soll oder ob Sie diesen Wert selbst eingeben wollen (dann Häkchen setzen) und ob die horizontalen und vertikalen Auflager alle starr sein sollen.

Je nach gewähltem Dachtyp können Sie die entsprechenden Auflagertabellen aufrufen.

Aufrufen der Auflagertabelle(n) über das Tabellensymbol ■ oder über die Register unter der Grafik.

Eingegeben werden die horizontale- und vertikale Lagerung. Bei markierter Option ist die Lagerung starr/unverschieblich. Um einen benutzerdefinierten Wert einzugeben, entfernen Sie das Häkchen.

Eine (optionale) Kerven- bzw. Einschnitttiefe [cm] schwächt den Sparrenquerschnitt in den Stützbereichen.

Aktiv Beim Grat-/Kehlsparren werden die Auflager automatisch infolge der Pfetten der Schiftersparren

Grundparameter  $Q$ **E**. System Allgemein Geometrie **Auflag** Querschnitte **E**-Belastung **Bemessung** Ausgabe  $\circ$ Allgemein  $0.0 \Box$ Gleiche Kerventiefe für alle Auflager tv  $[cm]$ Alle Auflagertranslationen fest Auflager am linken Sparren  $\bullet$ Auflager am linken Sparren  $=$   $\frac{1}{2}$ ₹ Auflager am rechten Sparren Ø Auflager am rechten Sparren ماامر 語  $\rightarrow$ 

erzeugt – wenn Sie dies nicht wünschen, können Sie die Auflager über diese Option inaktiv setzen (die Option finden Sie in der Tabelleneingabe unter dem Tab "Auflager infolge Pfetten").

Zusätzliche Auflager Beim Grat-/Kehlsparren können zusätzliche Auflager (z.B. infolge Stützen) in der Tabelle über das "+"-Symbol erzeugt werden.

| Auflager am linken Sparren |    |                      | Auflager am rechten Sparren |                    | Standard-Lastfälle<br>Zusatz-Lastfälle |
|----------------------------|----|----------------------|-----------------------------|--------------------|----------------------------------------|
|                            | Nr | Horizontale Lagerung |                             | Vertikale Lagerung | Kerventiefe<br>cm                      |
|                            |    | [kN/m]               |                             | [kN/m]             |                                        |
|                            |    |                      |                             |                    | 0,0                                    |

*Abb.: Register unter der Grafik.*

## **Anschlussdetails der Sparrenfußpunkte**

Über das [Kontextmenü](https://www.frilo.eu/wp-content/uploads/DE/Manuals/bedienungsgrundlagen-plus.pdf#Basics_0070_Grafikfenster) (rechte Maustaste) der Auflager können die Funktionen/Dialoge für die Auflagereigenschaften, Sparrenfußpunkte oder Pfettenanschluss aufgerufen werden.

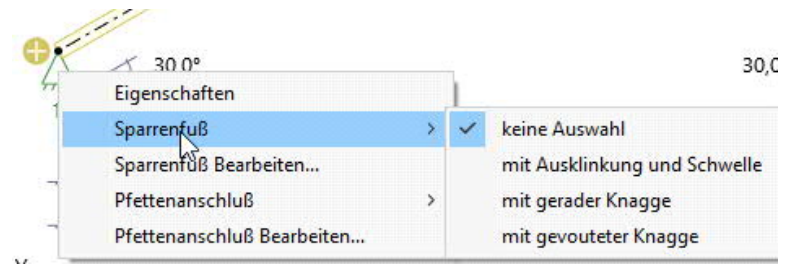

Über "Verbundene Programme" (im Menü oben) kann optional eine Weiterleitung der Anschlussdetails zur Berechnung an das entsprechende Toolbox-Modul (Sparrenfußpunkt) erfolgen.

Siehe auch Bemessung > [Anschlussdetails.](#page-16-0)

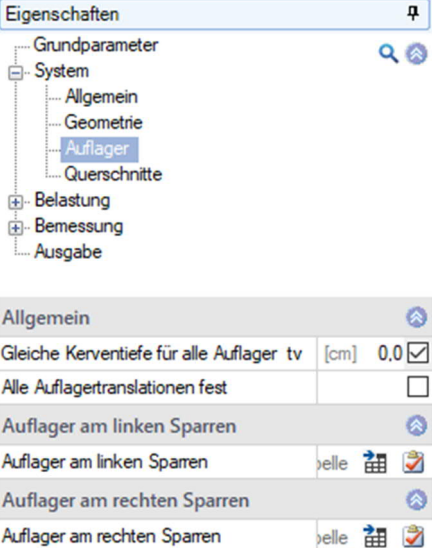

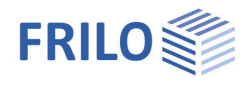

 $\overline{\mathbf{u}}$ 

# <span id="page-8-0"></span>**Querschnitte**

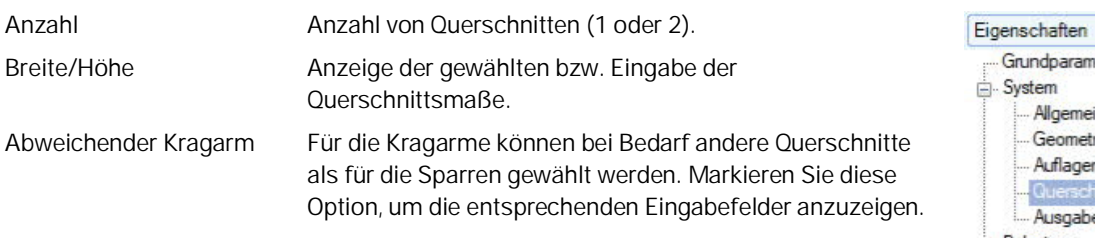

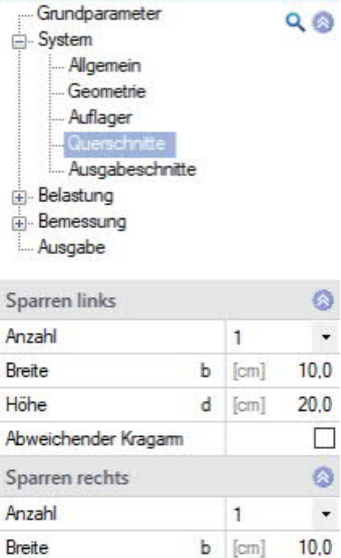

 $d$  [cm]

 $\mathbf{1}$ 

 $d$  [cm]

 $\mathsf b$  $[cm]$   $20,0$  $\Box$ 

 $\circ$ 

 $\overline{\phantom{a}}$ 

 $10,0$ 

 $20,0$ 

Höhe

Anzahl

Breite

Höhe

Kehlbalken

Abweichender Kragam

# <span id="page-8-1"></span>**Ausgabeschnitte**

Über das Tab "Ausgabeschnitte" unter der Grafik können Sie verschiedene Schnitte definieren. Wählen Sie das Bauteil für den Schnitt und den Abstand vom linken Bauteilende. Über das "+"-Symbol können Sie eine neue Zeile erzeugen.

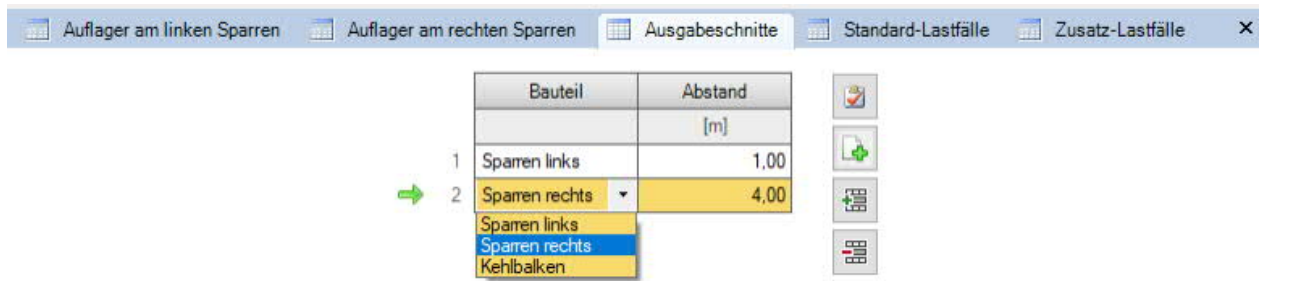

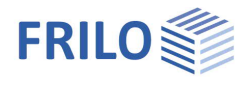

# <span id="page-9-0"></span>**Belastung**

Siehe hierzu auch Dokument Dach Lasten-Bemessung. Sie können hier auch **benutzerdefinierte Einwirkungen** definieren.

## <span id="page-9-1"></span>**Ständige Lasten**

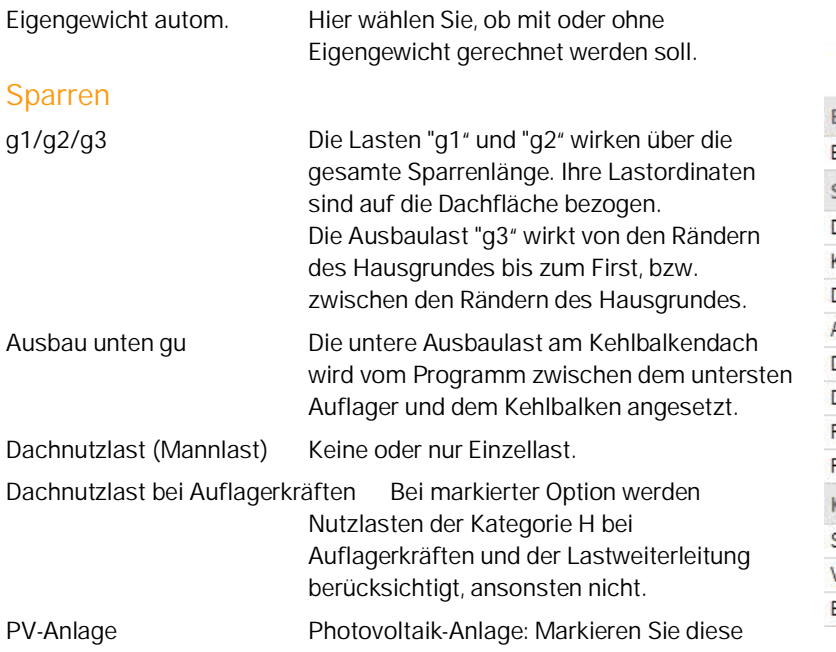

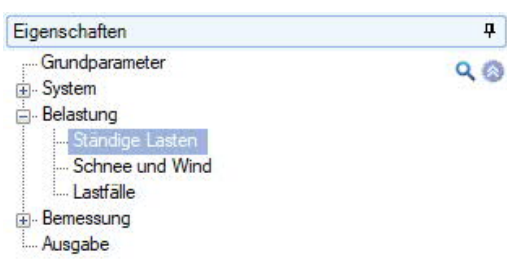

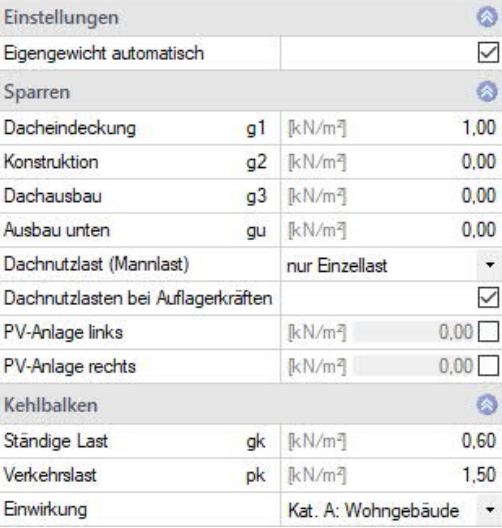

Option, um die entsprechenden Parameter einzublenden.

## **Kehlbalken**

Für Kehlbalken können sowohl ständige Lasten gk als auch Verkehrslasten pk vorgeben werden. Die Verkehrslasten werden für die unsymmetrischen Lastfälle entsprechend einseitig angesetzt.

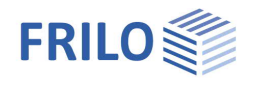

## <span id="page-10-0"></span>**Schnee und Wind**

### **Grundwerte**

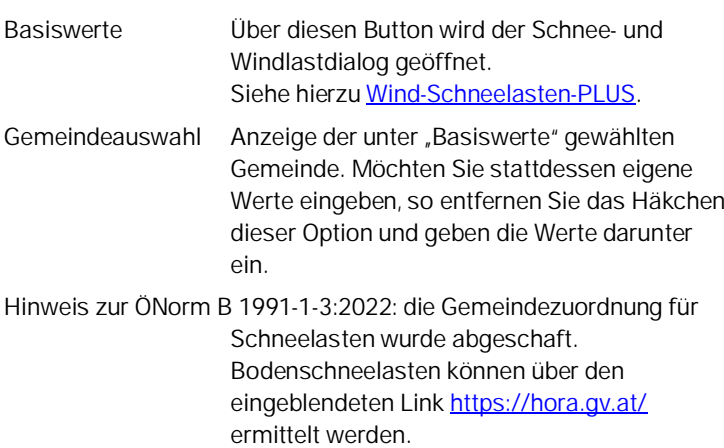

### **Randbedingungen für Schneelasten**

Schneefang und Schneeansammlung können links und rechts gewählt werden. Da die Faktoren für außergewöhnliche Schneelasten zwischen den Nationalen Anhängen differieren können, kann der Wert *Cesl* bei Bedarf modifiziert werden.

### **Randbedingungen für Windlasten**

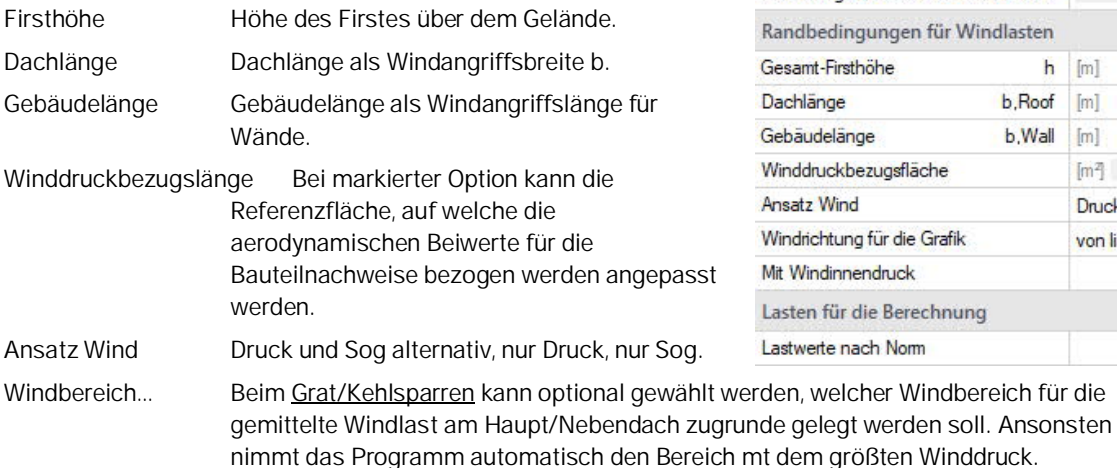

### **Lasten für die Berechnung**

Lastwerte nach Norm Deaktivieren Sie diese Option, um eigene Werte eingeben zu können.

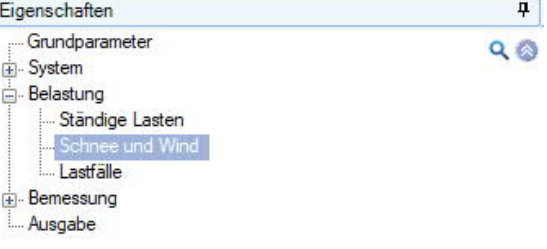

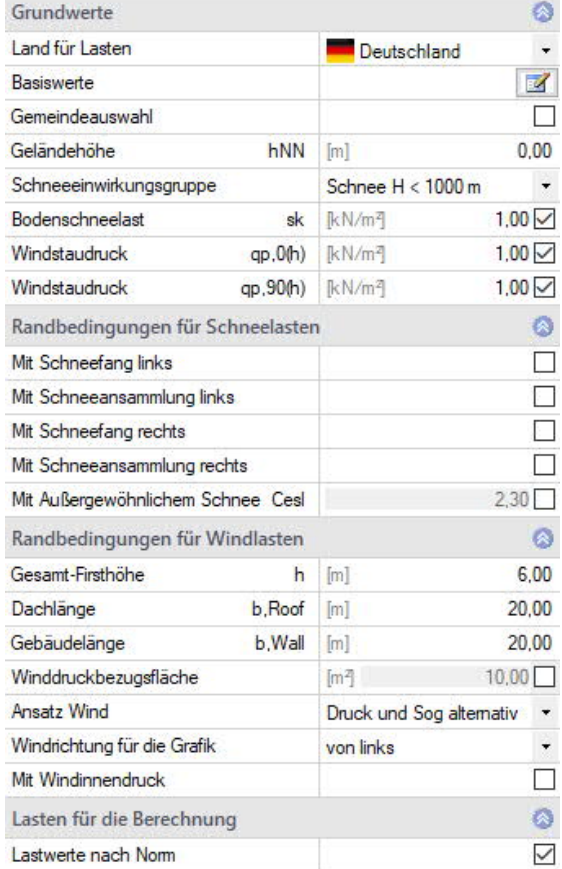

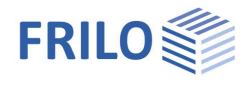

 $\overline{4}$ 

 $Q$ 

## <span id="page-11-0"></span>**Lastfälle**

Über das Symbol "zur Tabelle" oder über die Registertabs unter der Grafik gelangen Sie zu den Tabellen für die Standard-Lastfälle bzw. die Zusatz-Lastfälle.

### **Einstellungen**

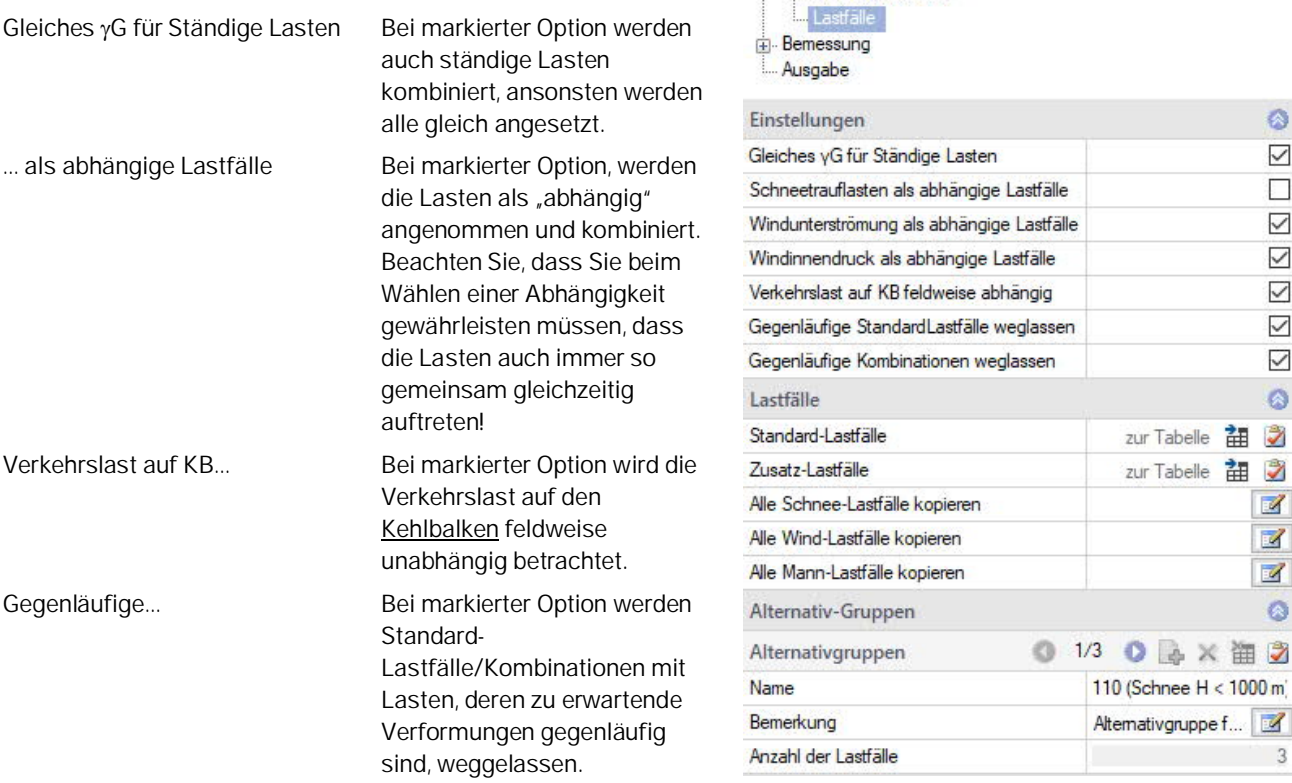

Eigenschaften Grundparameter

 $\frac{1}{2}$  System Belastung

Ständige Lasten Schnee und Wind

### <span id="page-11-1"></span>**Standardlastfälle**

Wind und Schneelasten werden entsprechend den gültigen Normen automatisch als "Standard Lastfälle" generiert. Diese Lastfälle lassen sich in der Tabelle einzeln oder insgesamt in der Spalte "Aktiv" ein und ausschalten, jedoch nicht bearbeiten.

"Standard Lastfälle" können in ["Zusatz Lastfälle"](#page-12-0) kopiert und dort bearbeitet werden ("Alle Schnee-, Wind-, Mann-Lastfälle kopieren").

Zur Anzeige der Tabelle klicken Sie auf das Tab "Standardlastfälle" unter der Grafik.

## <span id="page-12-0"></span>**Zusatzlastfälle**

Hier erstellen Sie Ihre eigenen Lastfälle oder kopieren "Standard Lastfälle", um diese dann zu ergänzen oder zu verändern.

> ×. ä

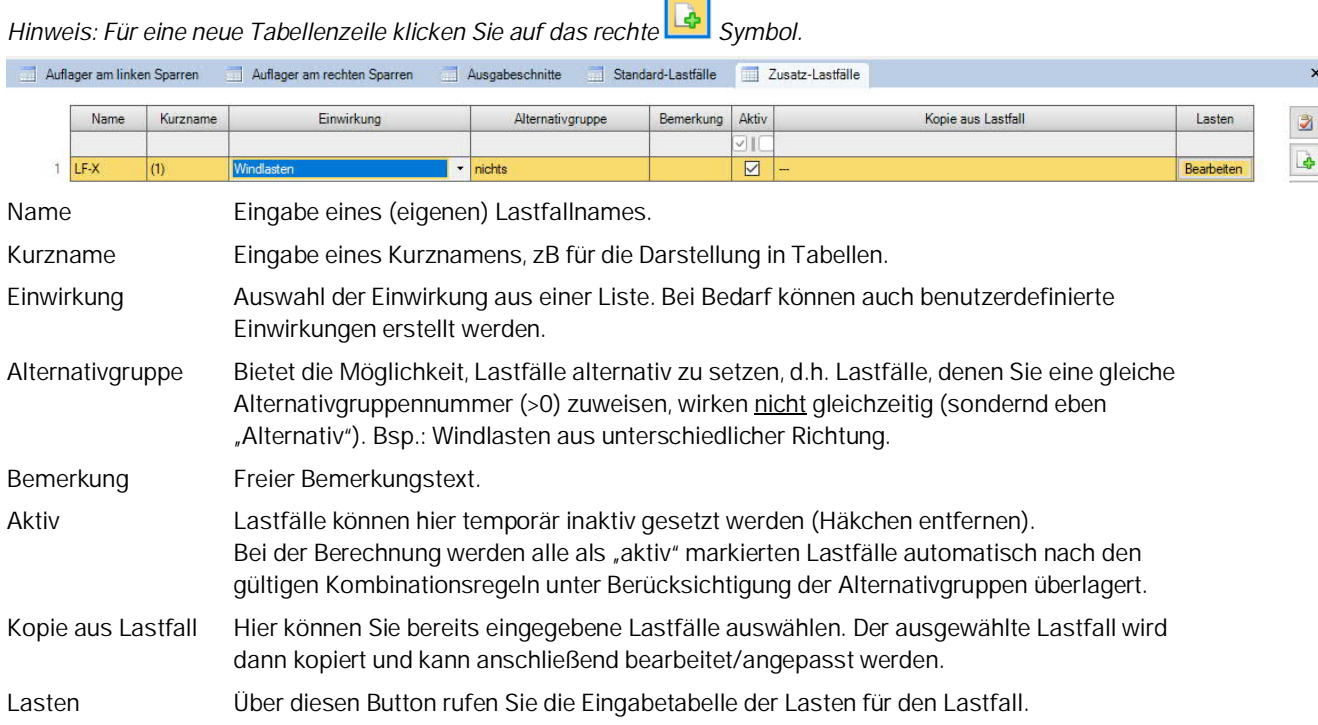

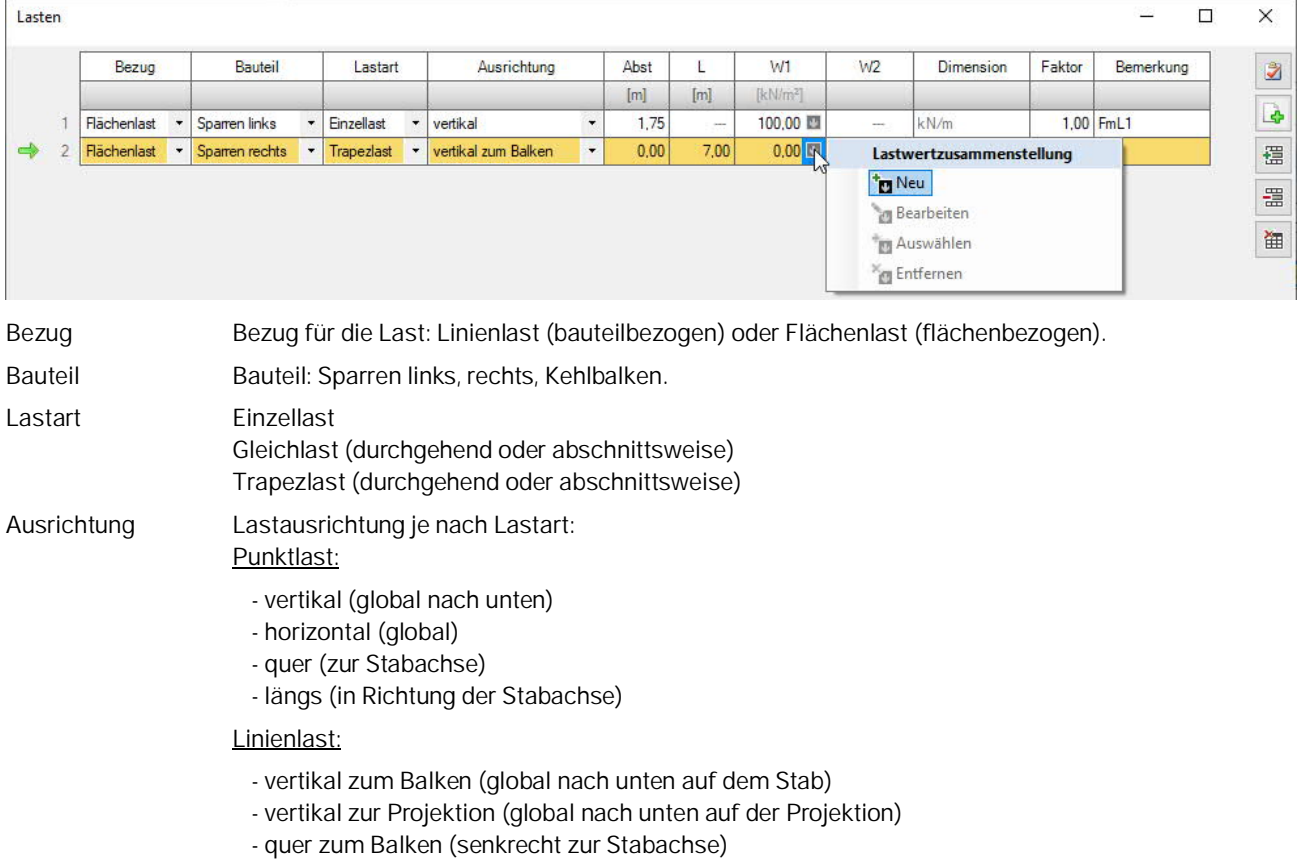

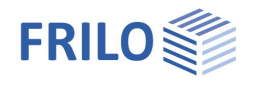

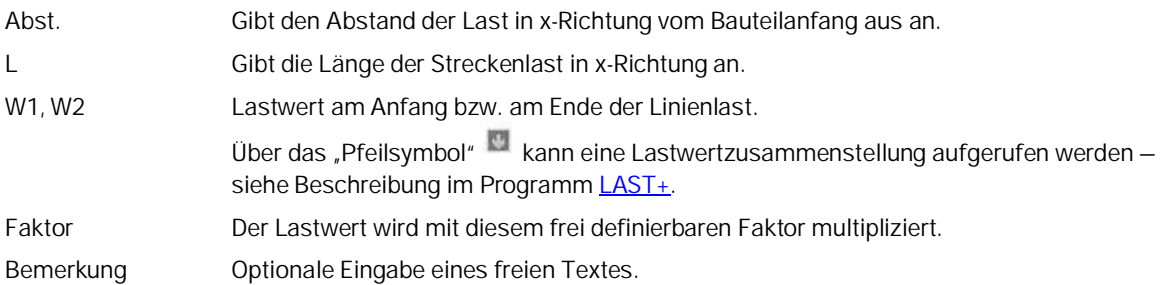

Siehe weiterhin Dokument Dach Lasten-Bemessung: Lastannahmen/Überlagerungen.

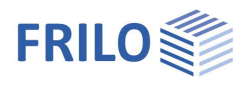

# <span id="page-14-0"></span>**Bemessung**

### <span id="page-14-1"></span>**Bemessungsvorgaben**

### **Berechnungsregeln**

- Durchbiegung an Kragarmen: Bei Bedarf kann hier der Nachweis der Durchbiegung am Kragarm komplett abgeschaltet werden.

Nur positive Durchbiegung an Kragarmen:

Da bei kurzen Kragarmen die dortige negative Durchbiegung das Bemessungsergebnis meist entscheidet, kann dieser oft ungewünschte Einfluss durch Markieren der Option "nur positive Durchbiegungen an Kragarmen" wahlweise eliminiert werden.

- Bezugslänge für die Gesamtdurchbiegung:

Für die Gebrauchstauglichkeitsnachweise kann festgelegt werden, ob als Bezugslänge für den Gesamtdurchbiegenachweis die Staboder die Bauteillänge berücksichtigt werden soll. Für den lokalen (stabweisen) Durchbiegenachweis wird als Bezugslänge immer automatisch die Stablänge angesetzt.

- Stabilitätsnachweis an Kragarmen

Kragarme können wahlweise vom Stabilitätsnachweis ausgeschlossen werden (Häkchen entfernen).

- Kriecheinfluss bei Druck:

Bei ausgewählter Option werden die Steifigkeiten infolge Kriechens aus ständigen und quasiständigen Lastanteilen abgemindert.

- kmod Wind gemittelt:

Bei markierter Option wird der kmod-Beiwert für Wind als Mittelwert für die Klassen der Lasteinwirkungsdauern kurz und sehr kurz angesetzt.

- Mit Abhebenachweis:

Bei markierter Option wird der Nachweis gegen Abheben geführt. Dabei werden bei der Ermittlung der Windlasten die cpe1-Werte zugrunde gelegt. Die Nachweise erfolgen in der Bemessungs-Situation "Equ".

Beim Abhebenachweis kann mit der Option "Mit giebelseitigem Überhang" der Fall berücksichtigt werden, dass bei giebelseitiger Windanströmung der Lasteinzugsbereich des Sparrens wie ein Kragarm vom Wind unterströmt wird.

- Windlasten für seitliche/giebelseitige Anströmung:

Auswahl des Bereichs (ungünstigster-, Rand-, Innen-, hinterer Bereich)

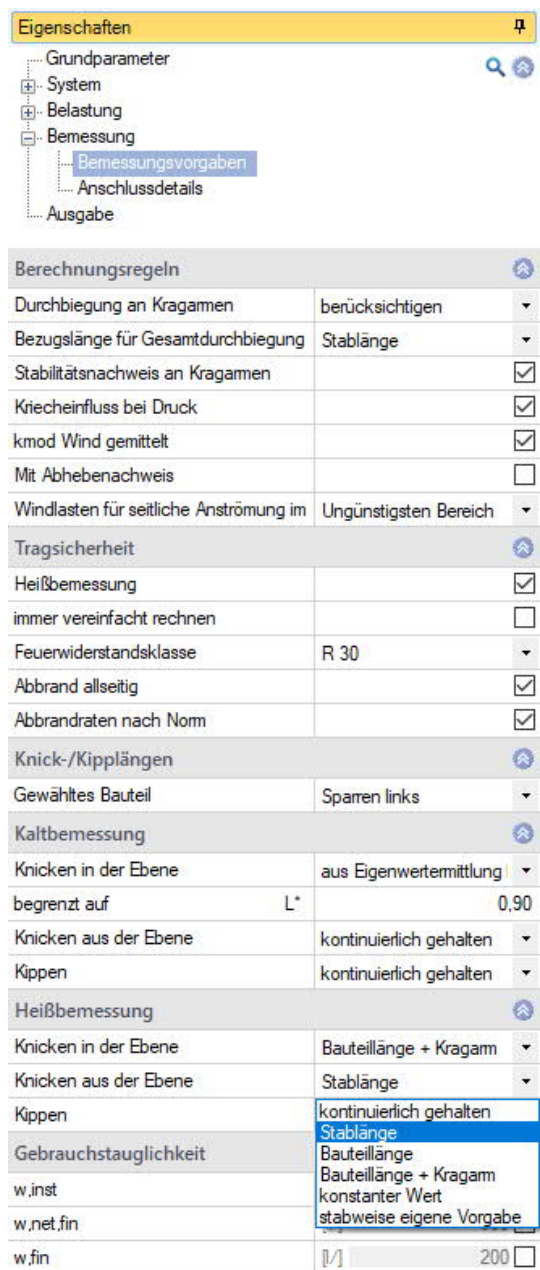

### **Tragsicherheit**

- Heißbemessung:

Markieren Sie diese Option, um die Eingabefelder für die Heißbemessung anzuzeigen. Bei Auswahl dieser Option werden die Spannungsnachweise auch im Brandfall geführt.

- immer vereinfacht rechnen:

Bei ausgewählter Option wird beim Nachweisverfahren für die Heißbemessung immer mit dem Verfahren mit reduzierten Querschnitten gerechnet. Ansonsten wählt das Programm zwischen vereinfachtem und genauem Verfahren (mit reduzierten Eigenschaften).

- Feuerwiderstandsklasse: Auswahl der gewünschten Feuerwiderstandsklasse oder benutzerdefinierte Eingabe der Abbranddauer.
- Abbrand allseitig: Entfernen Sie das Häkchen, um einzelne Seiten für die Brandbeanspruchung auszuwählen.
- Abbrandraten nach Norm: Entfernen Sie das Häkchen, wenn Sie die Abbrandraten βn für die einzelnen Seiten selbst vorgeben wollen, ansonsten werden die Normwerte verwendet.
- keine Steifigkeitsabminderung:

Abhängig von der gewählten Norm (NA) wird bei Stabilitätsnachweisen der E-Modul von druckbeanspruchten Bauteilen mittels kdef reduziert, wenn der Anteil der ständigen Lasten an der Gesamtlast groß ist. Dies führt zu kleineren (ungünstigeren) Knickbeiwerten kc.

Siehe auch [Brandschutz Holz.pdf](https://www.frilo.eu/wp-content/uploads/DE/Manuals/brandschutznachweis_holz.pdf).

### **Knick- und Kipplängen**

- Gewähltes Bauteil Auswahl des Bauteils (Sparren, Kehlbalken).

### **Kaltbemessung**

Die Randbedingungen für die Knicklängen in und aus der Gespärreebene sowie die Kipplänge bzw. die Längen selbst können für jedes Bauteil getrennt vorgegeben werden.

Dabei stehen folgende Bedingungen zur Verfügung:

- Kontinuierlich gehalten
- Knick-/Kipplänge = Stablänge
- Knick-/Kipplänge = Bauteillänge
- aus der Eigenwertermittlung je Lastkombination, wahlweise mit einer oberen Begrenzung
- Vorgabe eines konstanten Wertes für jeden Stab
- Vorgabe der Werte für jeden einzelnen Stab

Im Brandfall entfällt die Option mit der Eigenwertermittlung, da sich je nach Bemessungsverfahren für die einzelnen Nachweise variierende Querschnittswerte ergeben würden!

### **Heißbemessung**

Sinngemäß wie unter Kaltbemessung.

### **Gebrauchstauglichkeit**

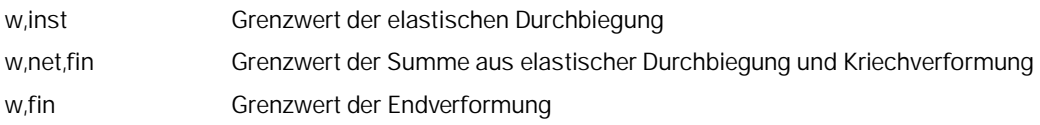

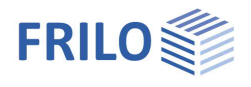

# <span id="page-16-0"></span>**Anschlussdetails**

Je nach Dachtyp stehen passende Anschlussdetails zur Verfügung. Siehe hierzu das Dokument [Dach-Anschlüsse](https://www.frilo.eu/wp-content/uploads/DE/Manuals/dach_anschluesse.pdf).

#### **Anschlussdetails der Sparrenfußpunkte**

- mit Ausklinkung und Schwelle,
- mit gerader Knagge,
- mit gevouteter Knagge.

Mit der Bearbeiten-Schaltfläche können Sie den entsprechenden Dialog öffnen. Die jeweiligen Parameter sind selbsterklärend (Grafik).

Optionale Weiterleitung von Verbindungsdetails an die Toolbox (Verbundene Programme in der Multifunktionsleiste).

Zur grafischen Eingabe siehe auch Kapitel "[Auflager"](#page-7-0).

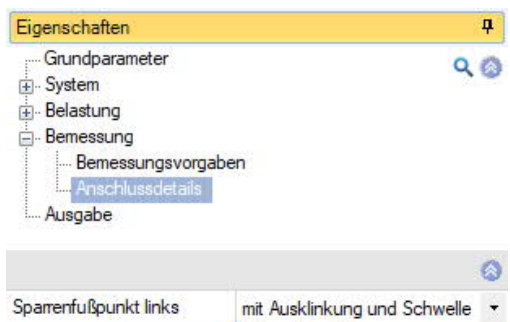

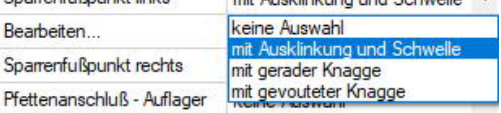

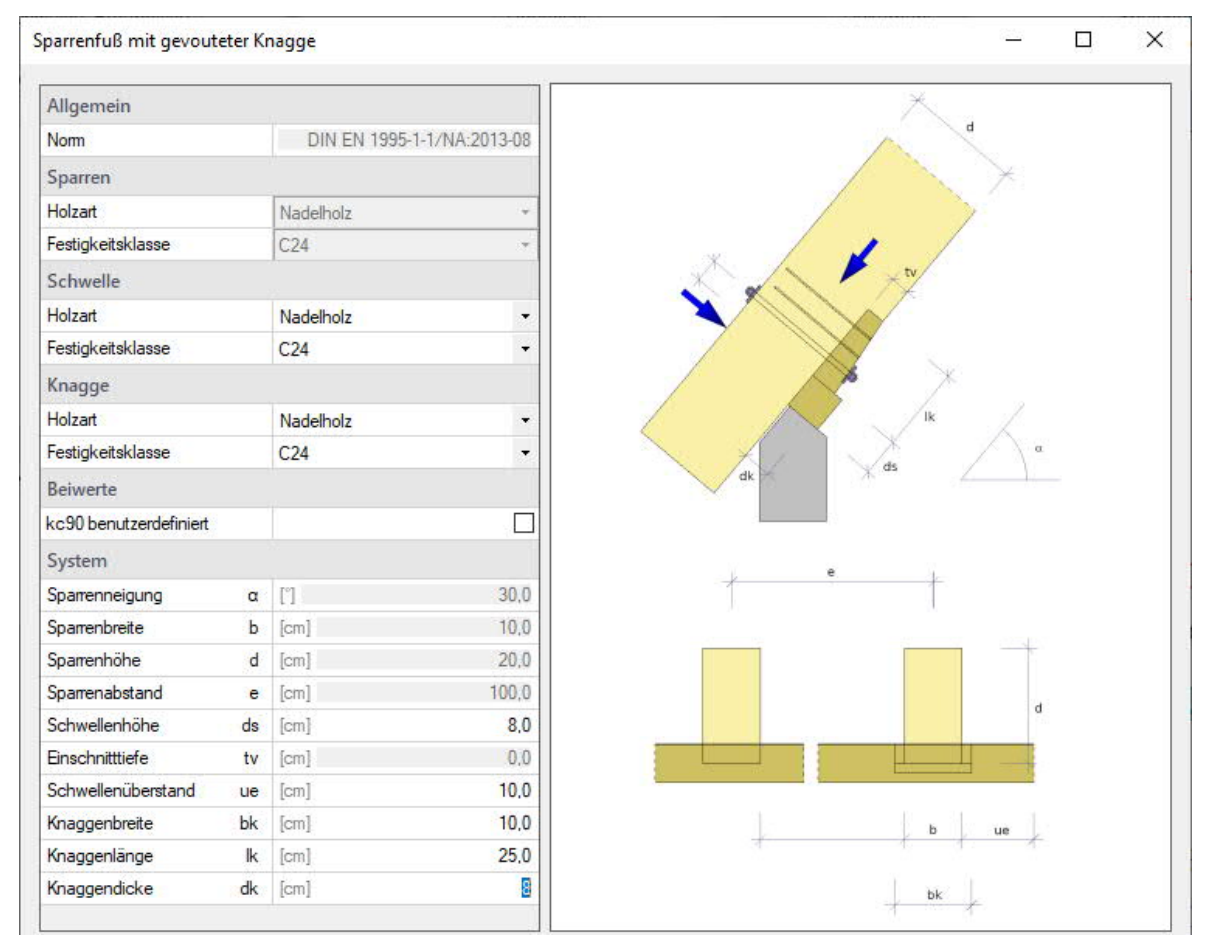

#### **Weitere Anschlussdetails sind:**

- Pfettenanschluss Auflager
- einteiliger Kehlbalken mit Knagge
- zweiteilige Kehlzange mit Nägeln
- zweiteilige Kehlzange mit Dübeln besonderer Bauart

Siehe hierzu das Dokument [Dach-Anschlüsse](https://www.frilo.eu/wp-content/uploads/DE/Manuals/dach_anschluesse.pdf).

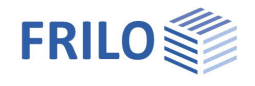

# <span id="page-17-0"></span>**Berechnen**

Zur Berechnung klicken Sie auf den Button "Berechnen" im oberen Menüband.

Weitere Informationen finden Sie im Dokument [Dach\\_Lasten-Bemessung: Berechnen](https://www.frilo.eu/wp-content/uploads/DE/Manuals/dach_lasten-bemessung.pdf#Dach_0090_Berechnen)

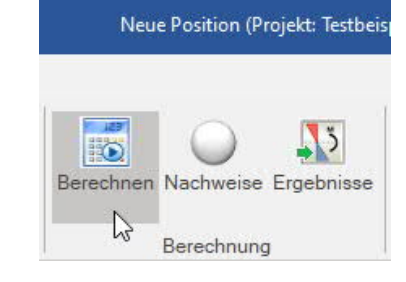

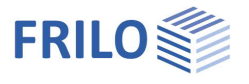

Ä

# <span id="page-18-0"></span>**Ausgabe**

Vor der Ausgabe klicken Sie auf das Symbol "Berechnen" im oberen Menüband.

Die Ausnutzung wird nach erfolgter Berechnung unten rechts im Grafikfenster eingeblendet und bietet einen guten Überblick über die Wirtschaftlichkeit des eingegebenen Systems.

### **Ausgabeumfang**

Durch Anklicken der verschiedenen Ausgabe-Optionen legen Sie den Umfang der Ausgaben fest.

### **Ergebnisse**

Über den Tab "Ergebnisse" im oberen Menüband können Sie die Ergebnisgrafiken anschauen.

Weiterhin können die Ergebnisgrafiken für die Ausgabe aufgenommen werden (Screenshots).

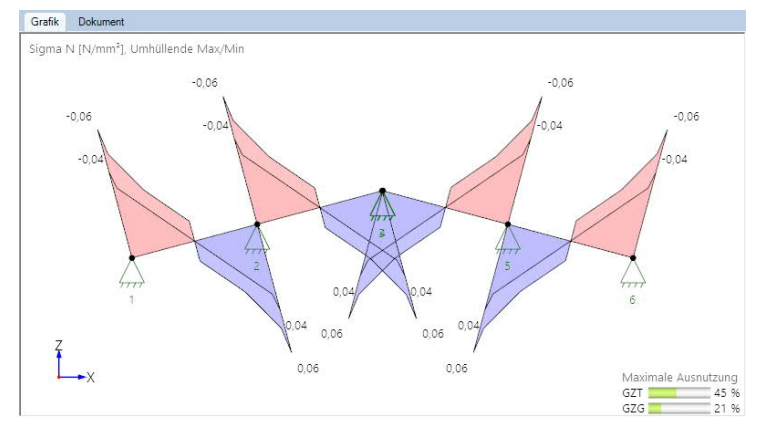

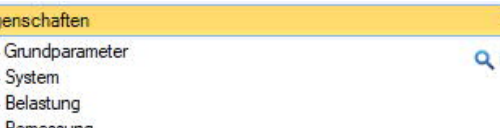

Bemessung Ausgabe

Eig i<br>L

雷

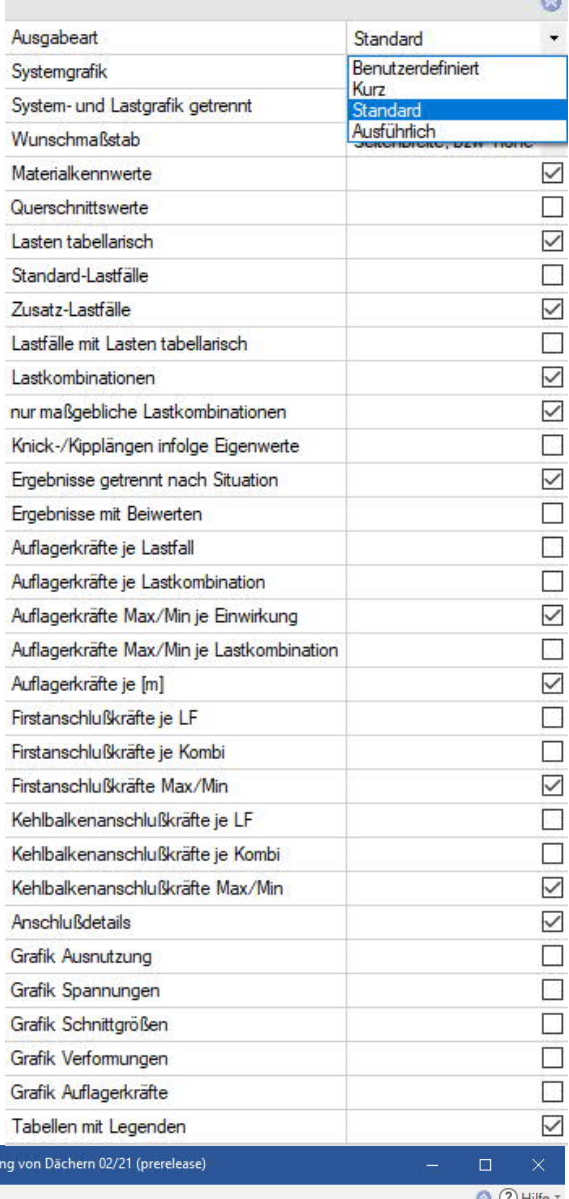

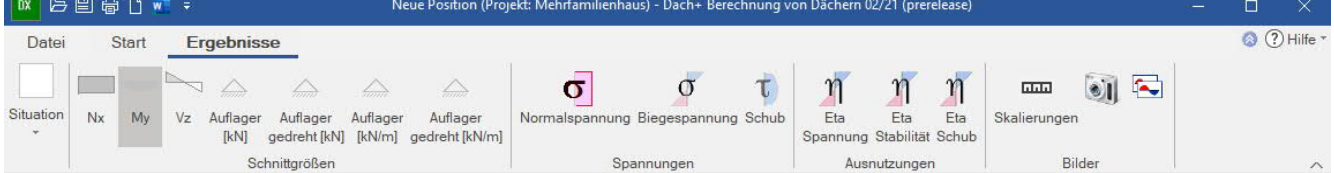

### **Ausgabe als PDF-Dokument**

Über das Register ["Dokument](https://www.frilo.eu/wp-content/uploads/DE/Manuals/bedienungsgrundlagen-plus.pdf#Basics_0044_TAB_Grafik_Dokument)" wird das Ausgabedokument im PDF-Format angezeigt und kann gedruckt werden.

Siehe auch [Ausgabe und Drucken.pdf](https://www.frilo.eu/wp-content/uploads/DE/Manuals/ausgabe_und_drucken.pdf)